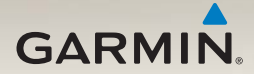

# nüvi® 2300 series quick start manual

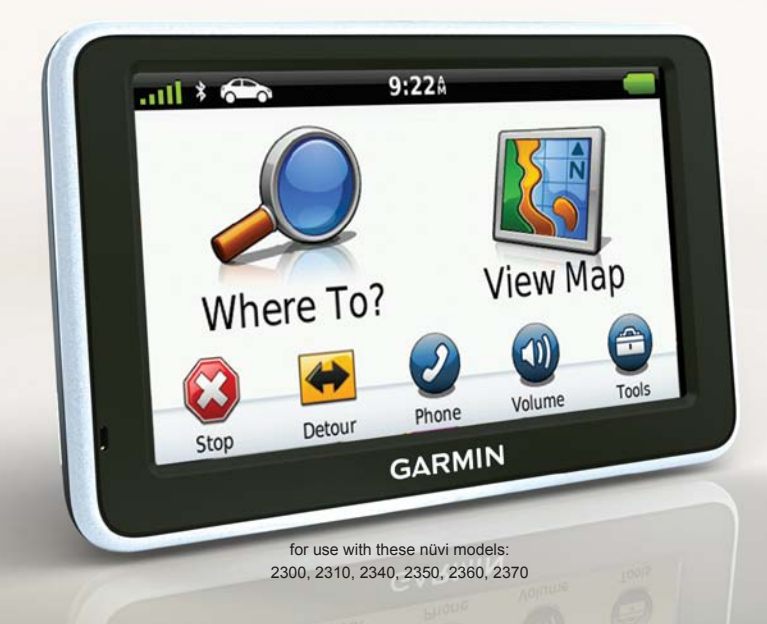

## **Getting Started**

#### ‹ **WARNING**

See the *Important Safety and Product Information* guide in the product box for product warnings and other important information.

When using your device for the first time, complete the following tasks.

- 1. Mount the device [\(page 3\)](#page-2-0).
- 2. Connect the device to vehicle power [\(page 4\)](#page-3-0).
- 3. Register the device [\(page 5\)](#page-4-0).
- 4. Check for updates.
	- Software updates ([page 5](#page-4-1)).
	- Free map update (page 6).
- 5. Download the full owner's manual (page 6)*.*

# <span id="page-1-0"></span>**Power Cables**

On most models, the device comes with two power cables. Each connector fits in only the matching port.

- The vehicle power cable  $\Phi$ connects the mount to vehicle power. The vehicle power cable has a right-angle connector.
- The micro-USB cable 2 connects the device to a computer. A "B" is inscribed on the head of the micro-USB cable.

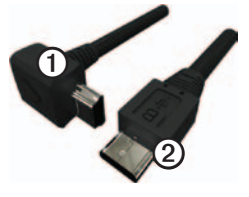

### <span id="page-2-0"></span>**Mounting Your Device**

#### *Notice*

Before mounting the device, see the *Important Safety and Product Information* guide for information about laws pertaining to windshield mounting.

- 1. Remove the clear plastic from the suction cup.
- 2. Clean and dry your windshield and the suction cup with a lintfree cloth.
- 3. Press the suction cup to the windshield.
- 4. While pressing, flip the lever back toward the windshield.
- 5. Snap the mount  $\Phi$  onto the suction cup arm  $Q$ .

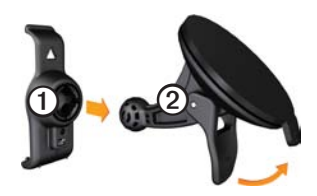

- 6. Fit the bottom of your device into the mount.
- 7. Tilt your device back until it snaps into place.

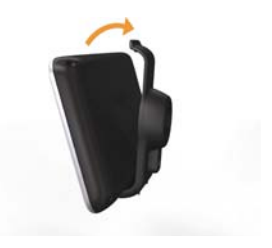

#### <span id="page-3-0"></span>**Connecting the Device to Vehicle Power**

#### ‹ **WARNING**

This product contains a lithium-ion battery. To prevent the possibility of personal injury or product damage caused by battery exposure to extreme heat, remove the device from the vehicle when exiting or store it out of direct sunlight.

Charge your device before using it on battery power.

1. Plug the vehicle power cable  $\Phi$ into the vehicle power cable port ➋ on the mount.

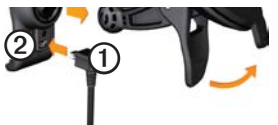

2. Plug the other end of the vehicle power cable into a power outlet in your vehicle.

3. If you are using a traffic receiver in Europe, connect the external antenna to the traffic receiver and secure it to the windshield using the suction cups.

After the device has been connected to vehicle power, the following occurs.

- The device turns on.
- The device acquires satellite signals. When at least one of the  $\mathbf{b}$  bars is green, your device has acquired satellite signals.

**NOTE**: The device may need a clear view of the sky to acquire satellite signals.

The device charges as you  $\overline{div}$  in the status bar indicates the status of the internal battery.

# <span id="page-4-2"></span>**About myDashboard**

Use myDashboard to register your device, check for software and map updates, access product manuals and support, and more.

#### <span id="page-4-3"></span>**Setting Up myDashboard**

1. Connect the micro-USB cable  $\Omega$ to the micro-USB port  $\odot$  on the device [\(page 2\)](#page-1-0).

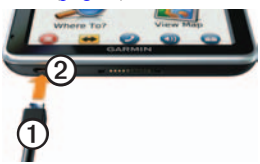

- 2. Connect the micro-USB cable to the USB port on your computer.
- 3. Double-click  $\triangle$  to open the myDashboard Web page.

**NOTE:** If  $\triangle$  does not appear, or you are using Windows® 7 or a Mac<sup>®</sup> computer, go to [www](www.garmin.com/dashboard) [.garmin.com/dashboard](www.garmin.com/dashboard).

4. Follow the on-screen instructions.

### <span id="page-4-0"></span>**Registering the Device**

- 1. From myDashboard, click **Register Now**.
- 2. Follow on-screen instructions.
- 3. Keep the original sales receipt, or a photocopy, in a safe place.

### <span id="page-4-1"></span>**Updating the Software**

- 1. Open myDashboard ([page 5](#page-4-2)).
- 2. Register the device ([page 5](#page-4-0)).
- 3. Under Software Updates, click **Update Now**.
- 4. Follow the on-screen instructions.

## **nüMaps Guarantee™**

Your device is eligible for one free map update within 60 days of acquiring satellites while driving with your nüvi. You are not eligible for the free map update if you register by phone or wait longer than 60 days after the first time you acquire

satellites while driving with your nüvi. For more information, go to [www.garmin.com/numaps.](http://garmin.com/numaps)

#### **Updating Maps**

- 1. Open myDashboard [\(page 5\)](#page-4-3).
- 2. Register the device [\(page 5\)](#page-4-0).
- 3. Under Map Updates, click **Update Now**.
- 4. Follow the on-screen instructions.

#### **Downloading the Owner's Manual**

The owner's manual for your device is available on the Garmin Web site.

- 1. Open myDashboard [\(page 5\)](#page-4-3).
- 2. Register the device [\(page 5\)](#page-4-0).
- 3. Click **Manuals**.

A list of the product manuals in several languages appears.

4. Click **Download** next to the manual you want.

5. Click  $\Box$  to save the file to your computer.

### **Device Overview**

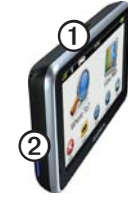

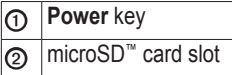

#### **Using the Power Key**

Press and quickly release the **Power** key to view additional options.

- Touch and drag the scroll bar to adjust screen brightness.
- Touch **Lock** to prevent accidental screen touches (nüvi 2360 only).
- Touch **Power Off** to turn off your device.
- Press and hold the **Power** key to reset the device.
- Press and quickly release the **Power** key to exit the menu.

### **About Points of Interest**

The detailed maps loaded in your device contain points of interest, such as restaurants, hotels, and auto services.

#### **Finding a Point of Interest by Category**

- 1. From the Main menu, touch **Where To**? > **Points of Interest**.
- 2. Select a category.
- 3. If necessary, select a subcategory.
- 4. Select a destination.
- 5. Touch **Go!**.

<span id="page-6-0"></span>You can touch  $\equiv$  > **Save** on this page to save the location to a Favorites folder on the device. Use the Favorites folder to save the location of your workplace, home, and other common destinations.

- 6. If necessary, select an option.
	- Touch **Drive** to calculate a route you will navigate by driving.
	- Touch **Walk** to calculate a route you will navigate by walking.
	- Touch **Public Transit** to calculate a route that combines public transit and walking.

**NOTE**: You must have cityXplorer™ maps loaded to navigate using public transit. Go to <www.garmin.com>to purchase cityXplorer maps.

### **Using the Main Menu**

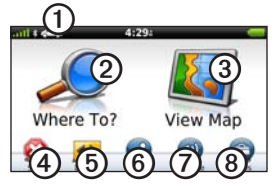

- Touch  $\Phi$  to select a transportation mode.
- Touch  $\odot$  to find a destination.
- Touch **③** to view the map.
- Touch  $\Phi$  to stop a route.
- Touch **the** to detour a route
- On some models, touch  $\odot$  to make a call when connected to a compatible mobile phone.

See<www.garmin.com/bluetooth> for information.

- Touch  $\odot$  to adjust the volume.
- Touch  $\odot$  to open the menu of tools and settings.

# **Your Route on the Map**

#### *notice*

The speed limit icon feature is for information only and does not replace the driver's responsibility to abide by all posted speed limit signs and to use safe driving judgment at all times. Garmin will not be responsible for any traffic fines or citations that you may receive for failing to follow all applicable traffic laws and signs.

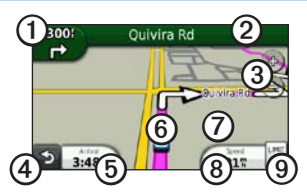

Your route is marked with a magenta line on the map. If you depart from the original route, your device recalculates the route. A speed limit icon could appear as you travel on major roadways.

- Touch  $\Omega$  to view the next turn. If a view of the junctions exists, the junction view appears.
- Touch  $\odot$  to view the turn list.
- Touch **③** to zoom in and out.
- Touch  $\Omega$  to return to the Main menu.

Touch and hold from any screen to return to the Main menu.

- Touch **i** to change the data field.
- Touch **i** to view the Where Am I? page.
- Touch and drag  $\oslash$  to view a different area of the map.
- Touch <sup>®</sup> to view the trip computer.
- Touch  $\odot$  to change the speed limit if the speed limit icon shown on the map is incorrect.

# **Using myTrends**

As you drive with the device on, myTrends™ gathers information that allows the device to predict when you are traveling to a common destination, like your workplace or home. When myTrends is activated, the destination and estimated time of travel will appear in the navigation bar on the map.

myTrends only works for locations that are saved as Favorites [\(page 7\)](#page-6-0).

When myTrends information appears in the navigation bar, touch the navigation bar to view route information.

#### **About the Transportation Modes**

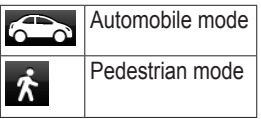

Routes are calculated differently based on your transportation mode.

For example, in Automobile mode, estimated time of arrival is calculated using the speed limit of the roads on the route. Pedestrian mode calculates time of arrival based on walking speed.

#### **Changing Your Transportation Mode**

- 1. From the Main menu, touch the transportation mode icon.
- 2. Select a mode.
- 3. Touch **Save**.

# **About Traffic**

#### *NOTICE*

Garmin is not responsible for the accuracy or timeliness of the traffic information.

Some models can receive FM Traffic Message Channel (TMC) traffic content. The FM TMC traffic subscription is automatically enabled and does not require an addition subscription purchase to activate. The FM TMC traffic receiver is integrated in the vehicle power cable included in the box.

For information about traffic receivers and coverage areas, go to [www](www.garmin.com/traffic) [.garmin.com/traffic](www.garmin.com/traffic).

#### **Manually Avoiding Traffic on Your Route**

- 1. From the map, touch  $\bullet$ .
- 2. Touch **Traffic On Route**.
- 3. If necessary, touch the arrows to view other traffic delays on your route.
- 4. Touch **Avoid**.

## **Viewing the Traffic Map**

The traffic map shows color-coded traffic flow and delays on nearby roads.

- 1. From the map, touch  $\bullet$ .
- 2. Touch **Traffic Map** to view the traffic incidents on a map.

## **Pairing Your Phone**

Hands-free calling is available on some nüvi models. Before you can pair, your phone and the device must be turned on and within 33 ft. (10 m) of each other.

- 1. Enable the Bluetooth® component on your phone.
- 2. Touch **Tools** > **Settings** > **Bluetooth**.
- 3. Touch **Bluetooth** > **Enabled** > **Save**.
- 4. Touch **Add Phone** > **OK**.
- 5. Select your phone, and touch **OK**.
- 6. Enter the Bluetooth PIN (**1234**) for your device in your phone.

# **Getting More Information**

You can find more information about this product on the Garmin Web site.

- Go to [www.garmin.com](http://www.garmin.com/ontheroad) [/ontheroad](http://www.garmin.com/ontheroad).
- Go to<http://buy.garmin.com>to purchase accessories.
- Touch **Tools** > **Help**.

#### **Contacting Garmin Product Support**

Contact Garmin Product Support if you have any questions about this product:

- In the USA, go to [www](http://www.garmin.com/support) [.garmin.com/support,](http://www.garmin.com/support) or call Garmin USA at (800) 800.1020.
- In the UK, call Garmin (Europe) Ltd. at 0808 2380000.

In Europe, go to [www.garmin](http://www.garmin.com/support) [.com/support](http://www.garmin.com/support) and click **Contact Support** for in-country support information, or contact Garmin (Europe) Ltd. by phone at  $+44(0)$ 870.8501241.

Garmin®, the Garmin logo, and nüvi® are trademarks of Garmin Ltd. or its subsidiaries, registered in the USA and other countries. cityXplorer™, myTrends™, and nüMaps Guarantee™ are trademarks of Garmin Ltd. or its subsidiaries. These trademarks may not be used without the express permission of Garmin. The Bluetooth® word mark and logos are owned by the Bluetooth SIG, Inc., and any use of such name by Garmin is under license. Mac® is a trademark of Apple Computer, Inc., registered in the U.S. and other countries.

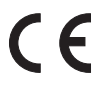

© 2010–2011 Garmin Ltd. or its subsidiaries